## HƯỚNG DẪN TRA CỨU CƯỚC TRÊN TRANG PORTAL VINAPHONE

## địa chỉ: http://billing.vinaphone.com.vn.

Từ 1/3/2013 Khách hàng thuê bao VinaPhone trả sau có thể tra cứu chi tiết cước, thông báo cước…bằng cách đăng nhập vào trang web: http://billing.vinaphone.com.vn. Để có thể đăng nhập vào trang web này khách hàng phải là thành viên của VinaPortal.

- 1. Đăng ký thành viên của VinaPortal:
	- Truy cập vào trang http://billing.vinaphone .com.vn, tại hướng dẫn nếu chưa là thành viên của VinaPortal **bấm vào đây**....

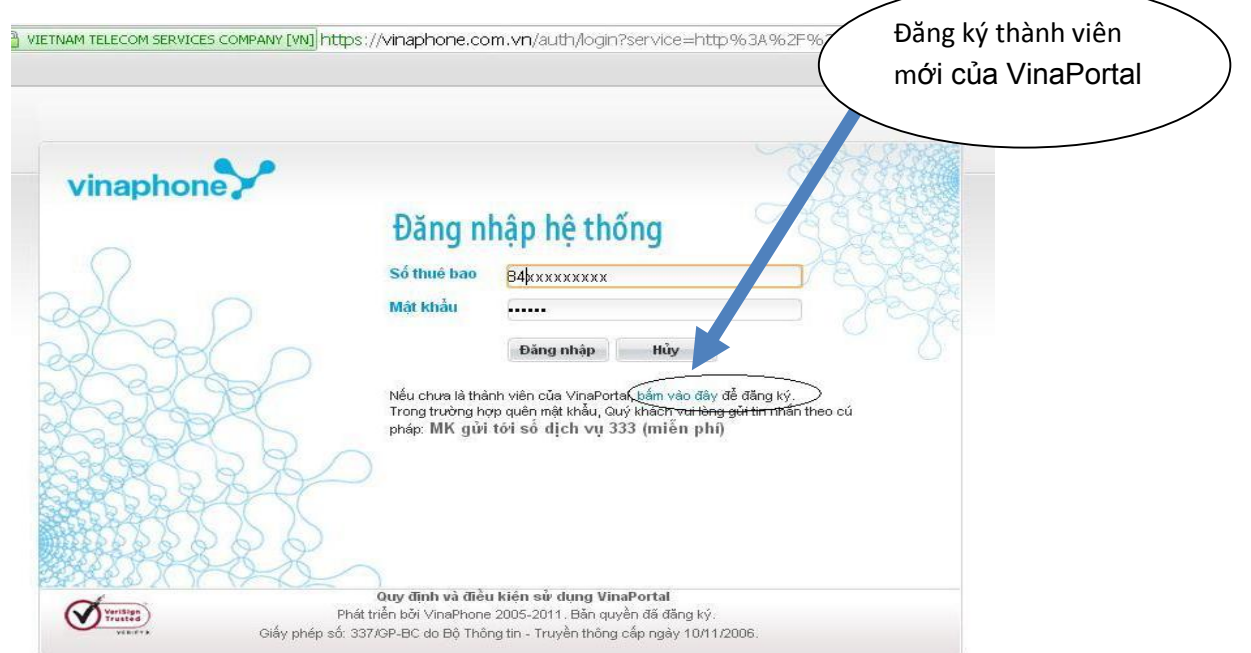

- Xuất hiện giao diện đăng kí thành viên

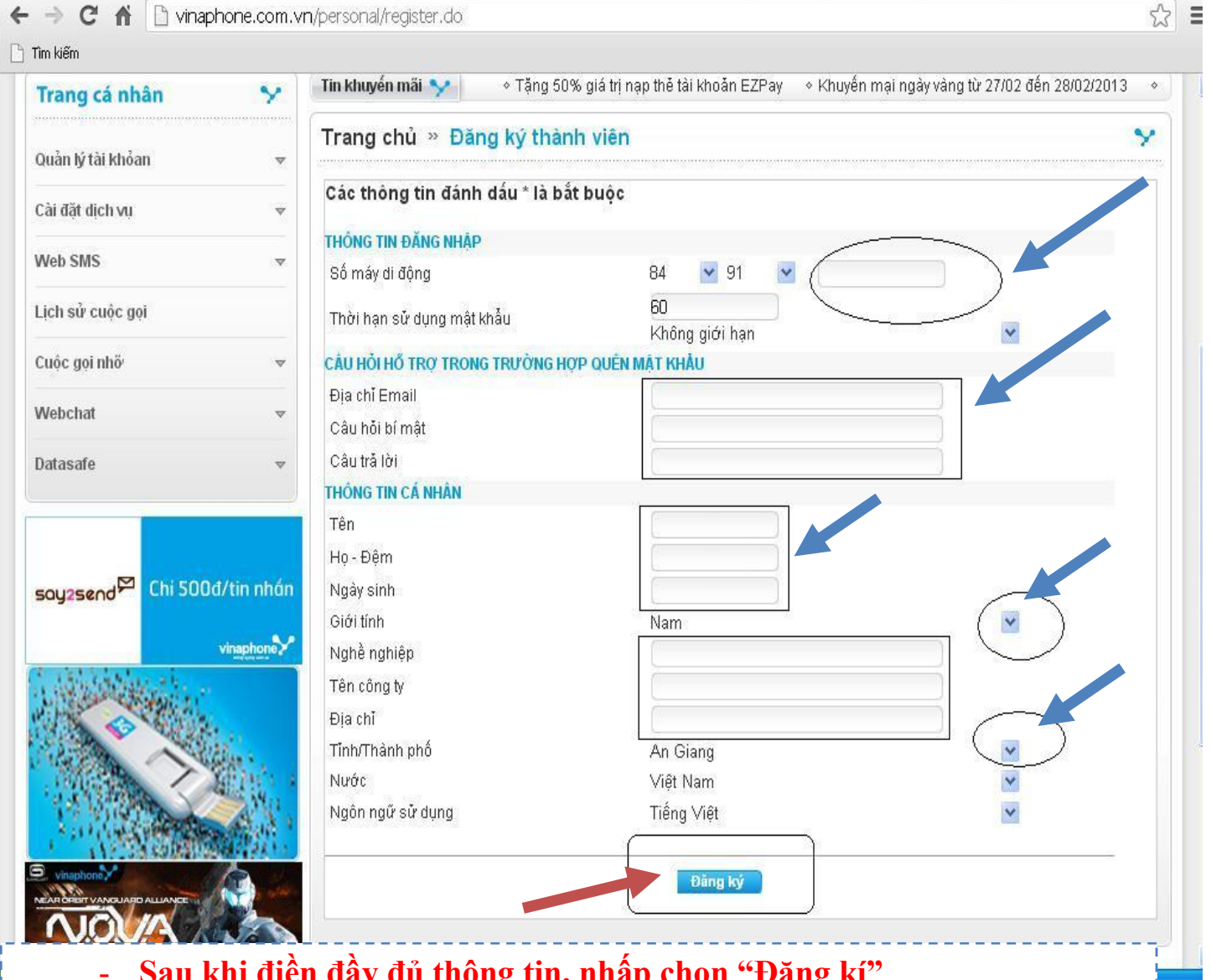

- ong tin, nhấp chọn "Đ - Nếu đăng nhập thành công, hệ thống sẽ đăng nhập vào web Portal
- cho Thuê bao vừa đăng kí thành công.
- . . . . . . . . . 2. Khách hàng đã là thành viên của VinaPhone portal:

Bước 1: Đang nhập vào trang http:// billing.vinaphone.com.vn . Nhập vào

số thuê bao và mật khẩu của số cần tra cứu cước:

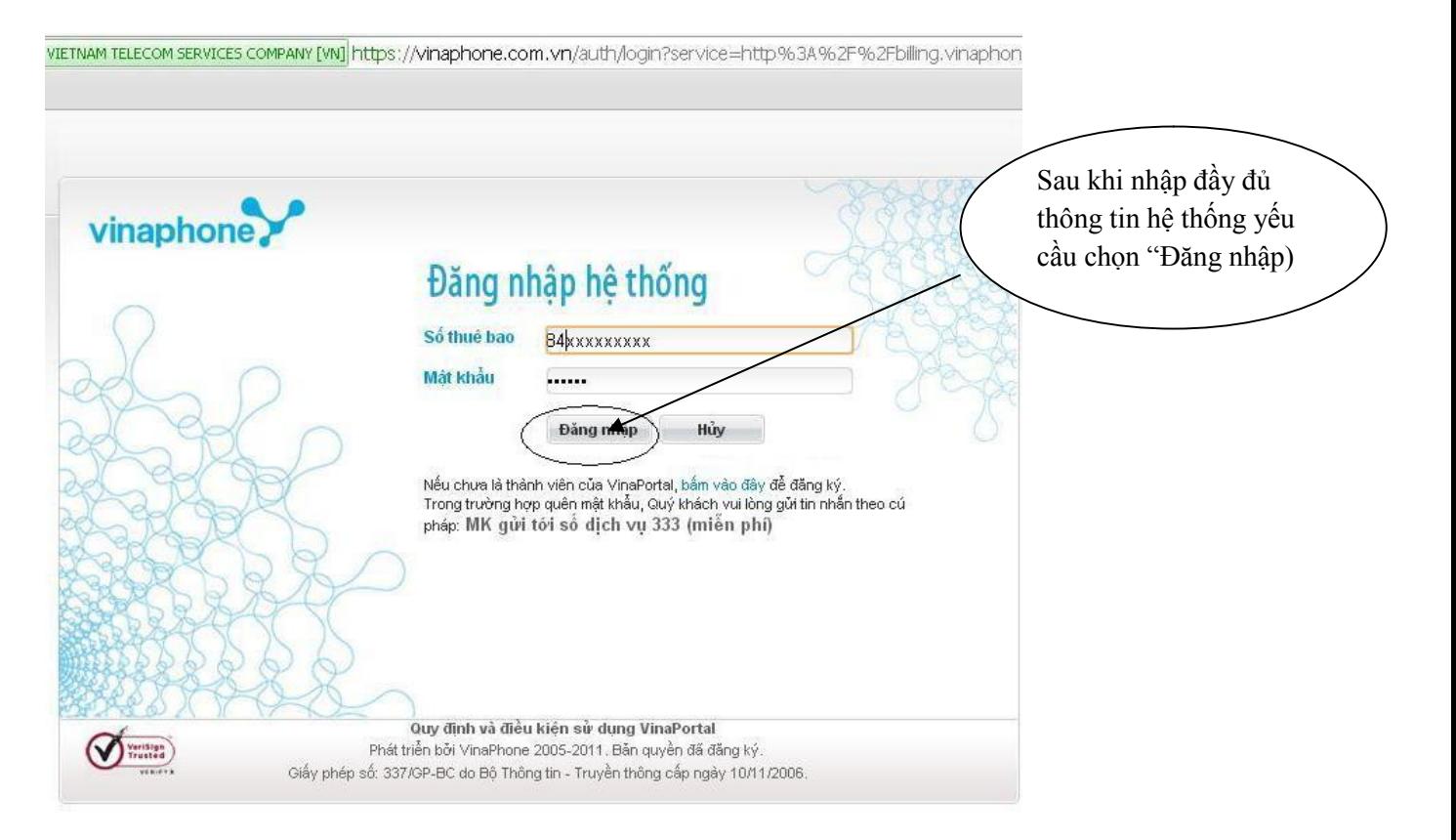

- Bước 2: Sau khi đăng nhập, hệ thống sẽ nhắn tin đến thuê bao tin nhắn mã xác thực gồm 6 kí tự bất kì. Nhập đầy đủ và chính xác mã xác thực, chọn "Đăng nhập"

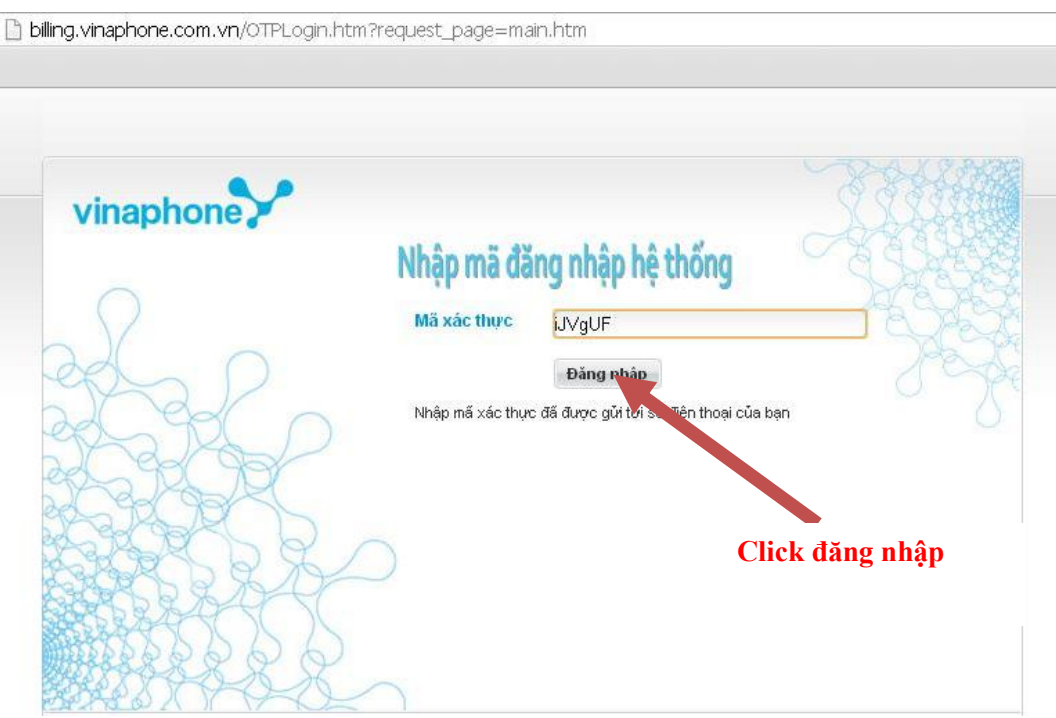

- Bước 3: Sau khi đăng nhập sẽ xuất hiện giao diện như sau:

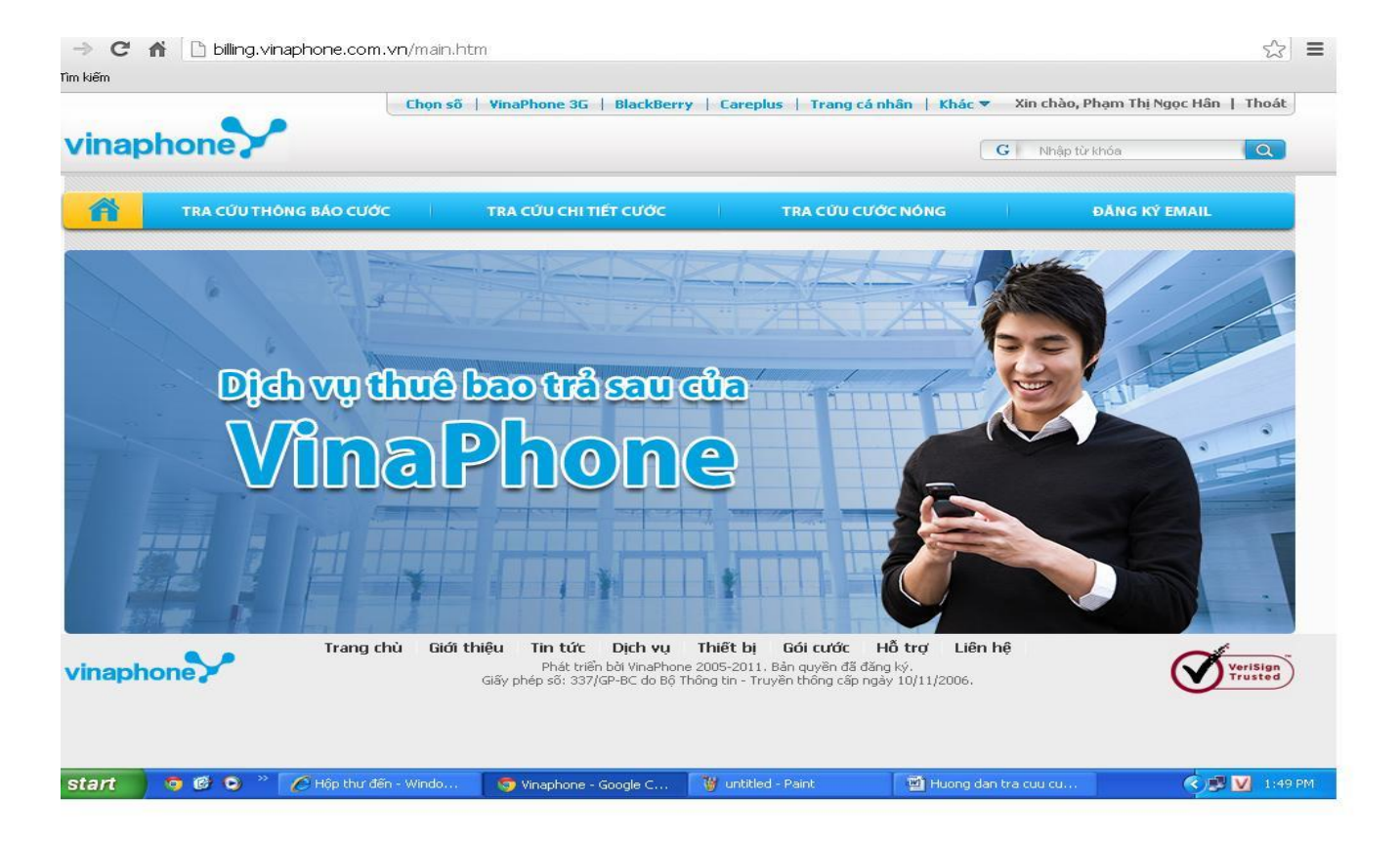

- Bước 4: Thực hiện tra cứu theo nhu cầu của thuê bao.

## 1. Tra cứu thông báo cước

- Click chọn vào module " Tra cứu thông báo cước". Xuất hiện giao diện:

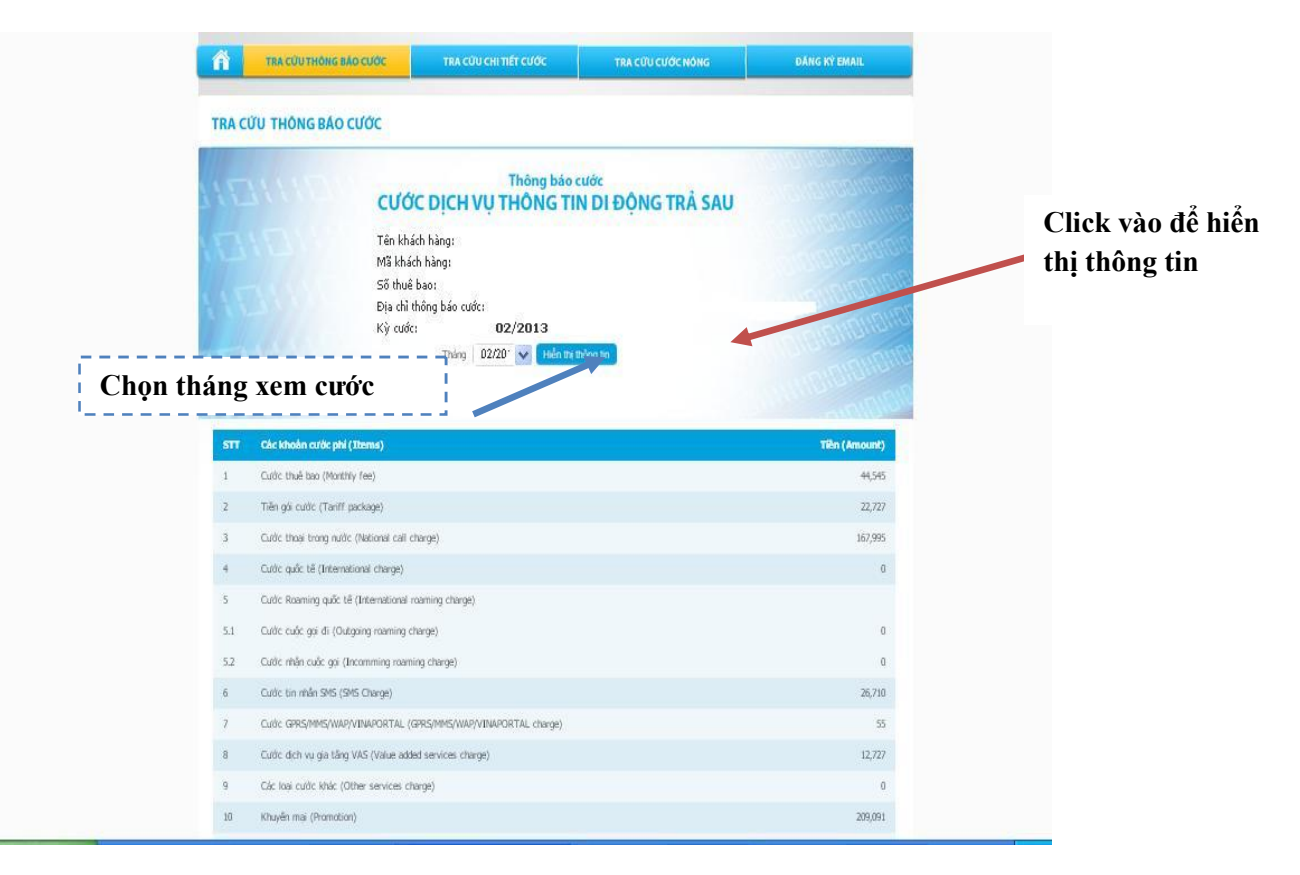

2. Tra cứu chi tiết cước

- Click chọn Module " Tra cứu chi tiết cước"

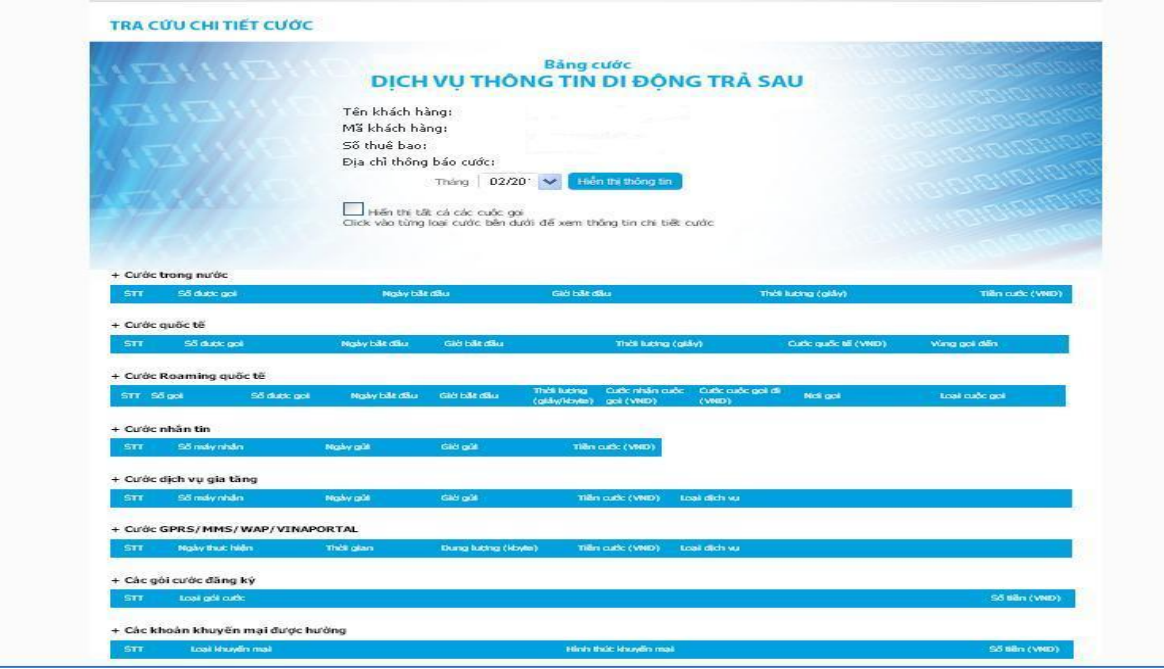

- Lựa chọn tháng cần xem chi tiết cước.
- Lựa chọn từng mục để xem chi tiết: cước trong nước, cước quốc tế, cước nhắn tin, cước dịch vụ gia tăng (MCA, ringtunes), Cước GPRS/MMS/WAP/VINAPORTAL, Các gói cước đăng ký, Các khoản khuyến mại được hưởng.

## 3. Tra cứu cước nóng

- Click chọn "Tra cứu cước nóng" để xem cước nóng

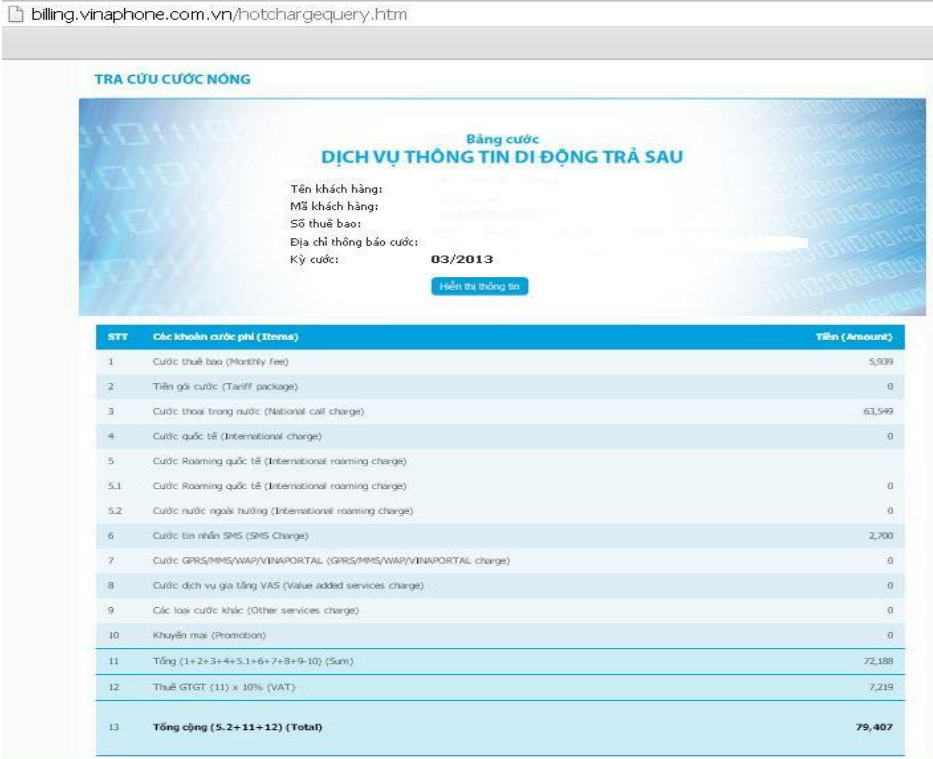